## **Procedura accensione Diffrattometro Rigaku Smartlab Multipurpose**

1. Accendere il chiller premendo l'interruttore verde (a). Mentre si accende controllare che il motore si ponga in rotazione (vedi ingrandimento b), in caso contrario spegnere immediatamente per evitare il surriscaldamento che impedirebbe l'accensione per il tempo necessario al raffreddamento dello stesso.

## **NOTE:**

- Se il motore non parte, spegnere immediatamente e riprovare l'avvio dopo una decina di secondi.
- Il livello dell'acqua deve essere compreso nel range tra le tacche MIN e MAX (c).

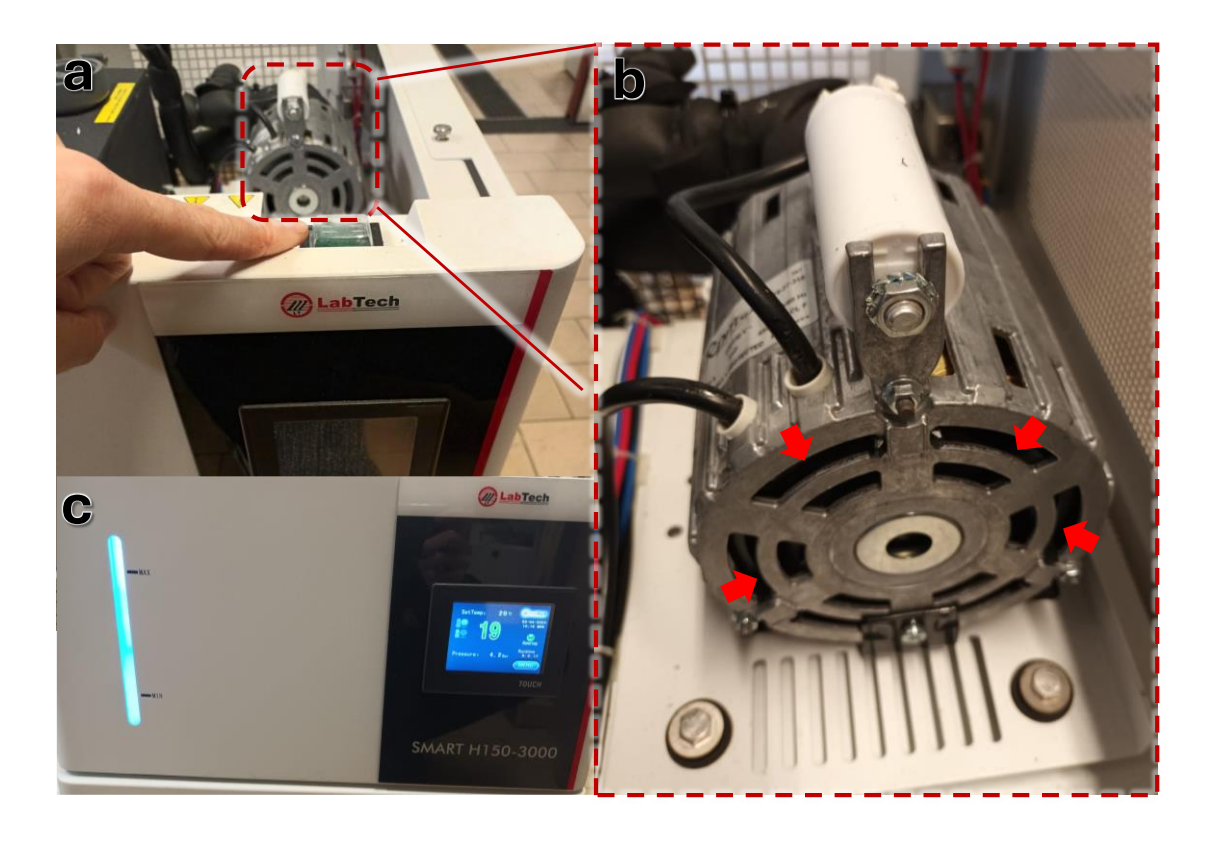

2. Accendere lo strumento con la chiave (ruotare da 0 a I)

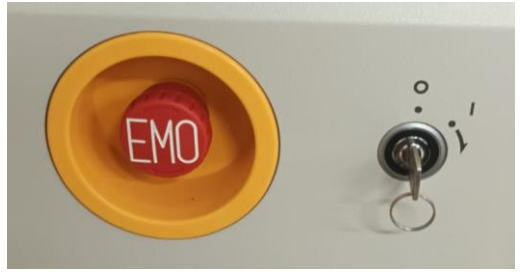

3. Accendere il PC del HyPix Server, a cui si accede aprendo la carena sotto le porte dello strumento.

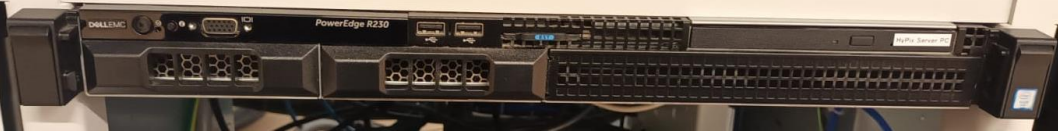

- 4. Accendere il PC.
- 5. Attendere il caricamento delle applicazioni ad avvio automatico (1), fare quindi il Restart dell'ICS Server Task Tray(2), al termine dell'operazione, nella finestra Log apparirà la dicitura *OnOpened* (3)*.*

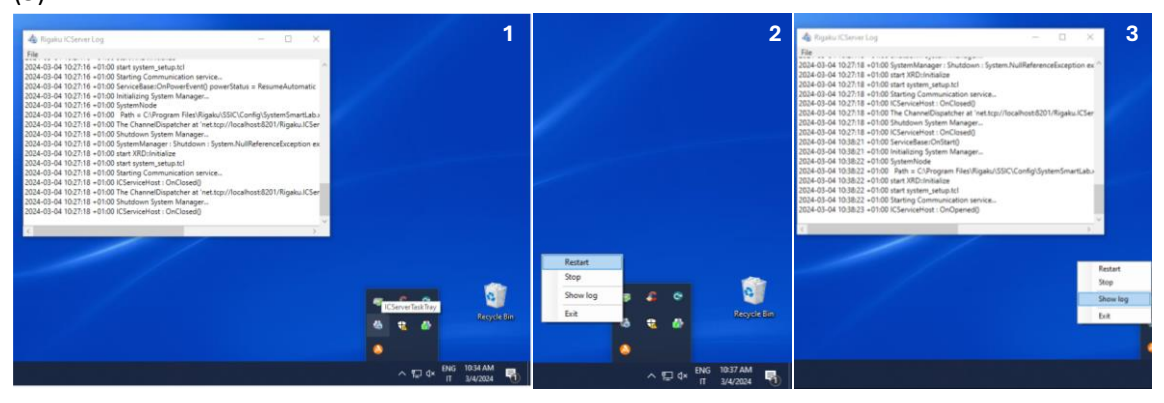

6. Loggare il desktop parallelo facendo click sull'icona HyPix 3000

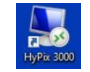

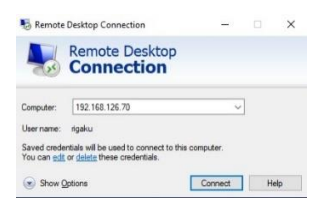

7. Controllare che siano letti i valori di temperatura e umidità ed aprire il monitoraggio della temperatura del detector. La temperatura di lavoro del detector è 36±4°C, all'avvio sono richiesti alcuni minuti prima del raggiungimento di tale range; tuttavia è buona norma controllare periodicamente durante la sessione di misura il rispetto di questa condizione.

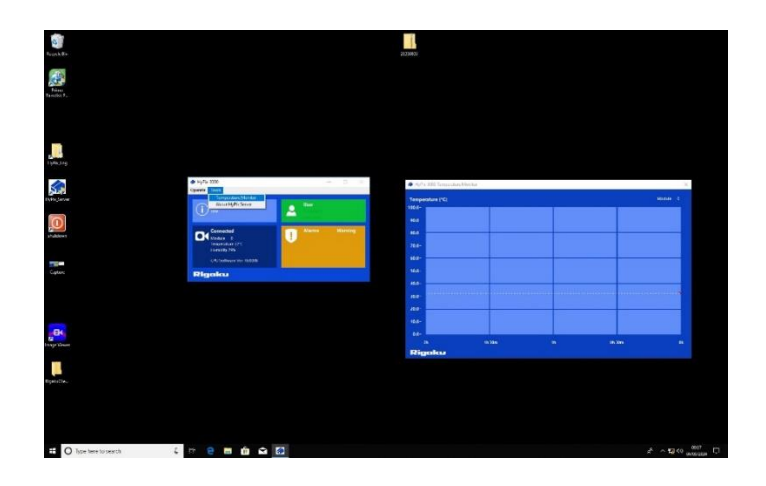

8. Dopo aver ridotto a icona la schermata del desktop parallelo, avviare il programma SmartLab Studio II. All'apertura la schermata sarà grigia (come da immagine successiva), fino al termine dell'inizializzazione dello strumento.

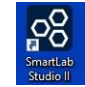

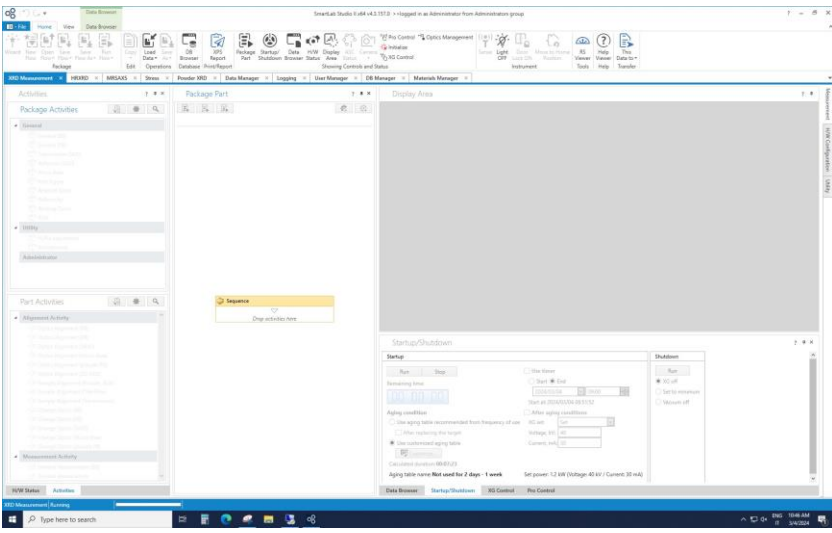

9. Procedere con l'accensione del tubo raggi X dal pannello *Startup* (a), selezionare l'appropriata sequenza di accensione a seconda dell'uso dello strumento, dal tasto *Customize*: sequenza aging corta per uso ravvicinato (b), sequenza lunga dopo periodi di spegnimento lunghi (c).

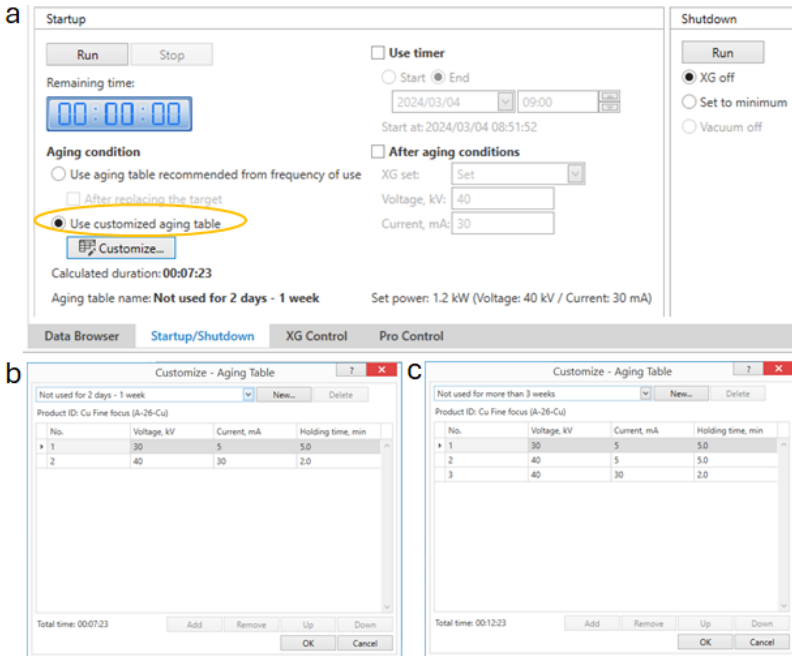

10. Selezionare nella tendina *Package Activities*, l'appropriata sequenza di lavoro: es *General BB.*

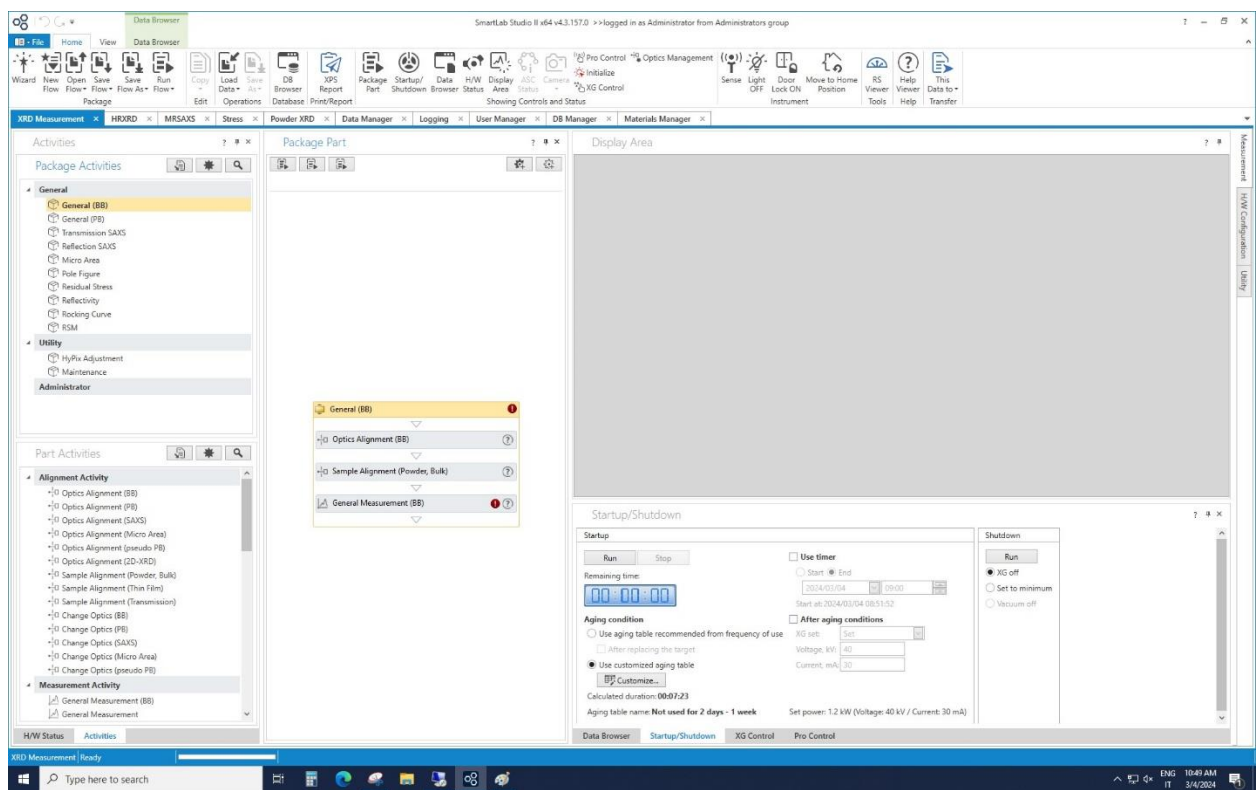

11. Procedere con l'allineamento delle ottiche nella geometria di misura scelta. E' possibile leggere le ottiche in uso sullo strumento dalla finestra *Customize Optics/ Set Current Optics.* **NOTA:** per la procedura di allineamento è necessario utilizzare la Center Slit (vedi sotto).

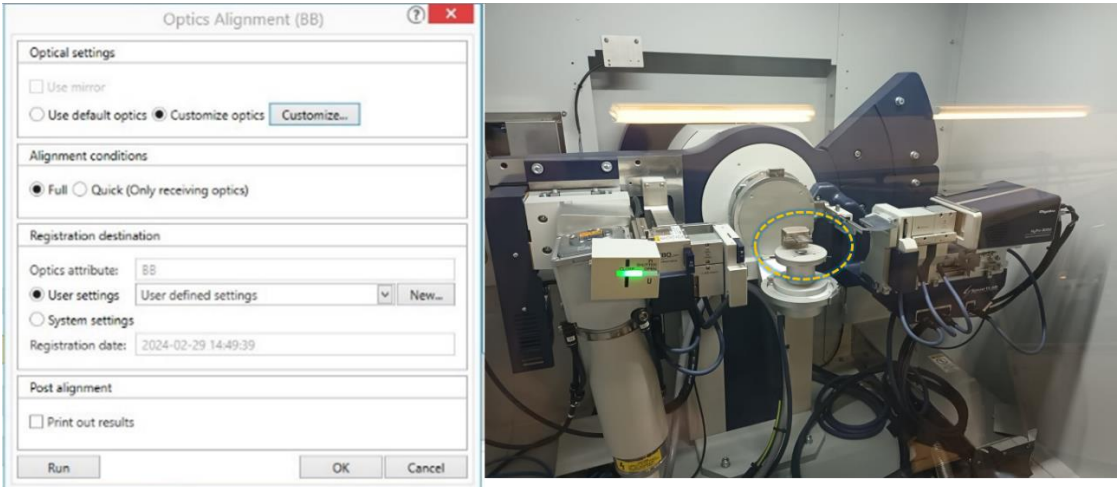

12. Procedere con l'allineamento del campione, *Sample Alignment*: esempio con vetrino (a) come porta campione ed esempio con piattino per wafer da 4'', che richiede l'introduzione del corretto valore di Tickness (campione + portacampione).

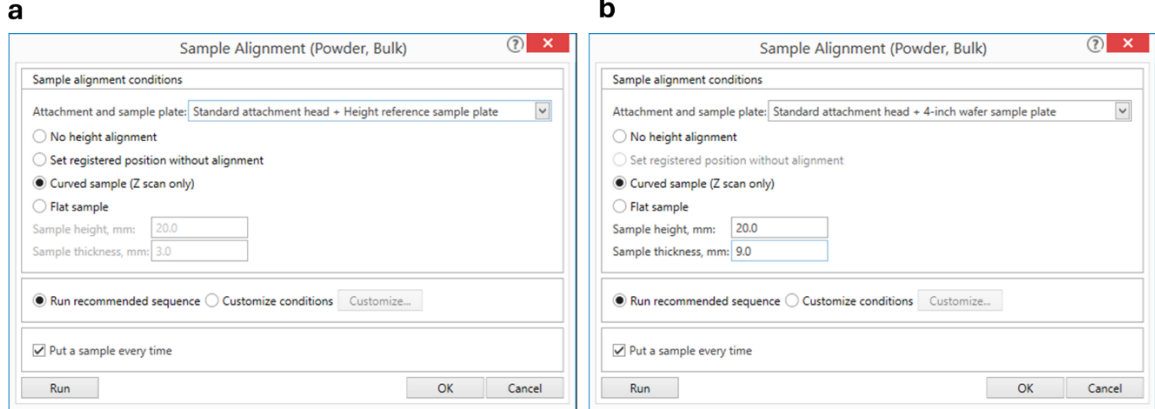

- 13. Dalla finestra General Measurement (BB) settare i parametri della misura:
	- a. Range angolare di misura: *Start°* e *Stop°*
	- b. Aumentare o diminuire la velocità di scansione: Speed °/min
	- c. Detector in modalità standard o rimozione fluorescenza (XRF)

Altre opzioni utili:

- Spuntare *Move to Home position* per riportare i bracci nella posizione iniziale al termine della misura.
- Salvataggio della misura.

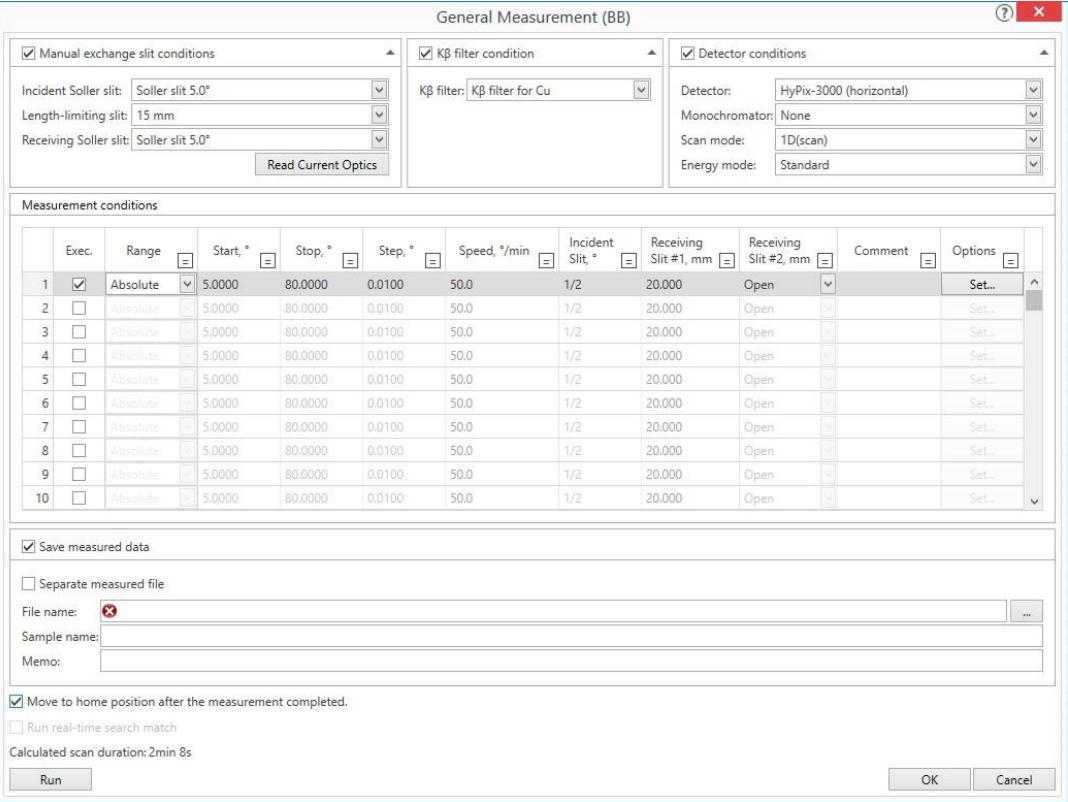

14. Nel caso di più campioni, ripetere i punti 12, *Sample Alignment* e 13, *General Measurement*.

## **Procedura Spegnimento Diffrattometro Rigaku Smartlab Multipurpose**

15. Dal programma Smartlab Studio spegnere la sorgente: sezione *Shutdown,* selezionare *XG off*, quindi cliccare *Run*.

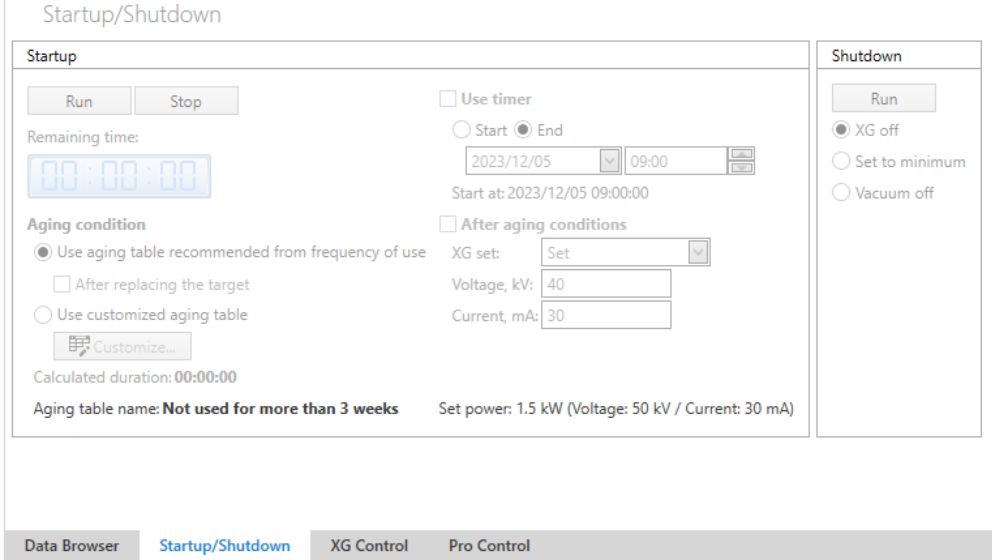

16. Andare sul desktop remoto e spegnere l'interfaccia cliccando su *Shutdown*

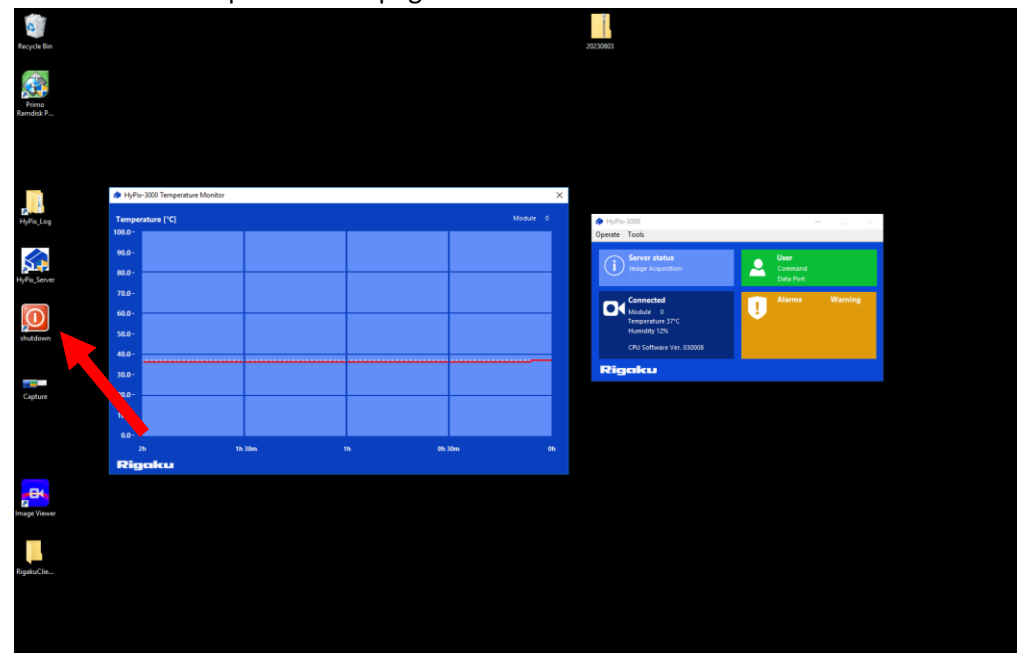

- 17. Spegnere lo strumento con la chiave.
- 18. Dopo circa una decina di minuti (per far raffreddare il tubo raggi X), spegnere il chiller.